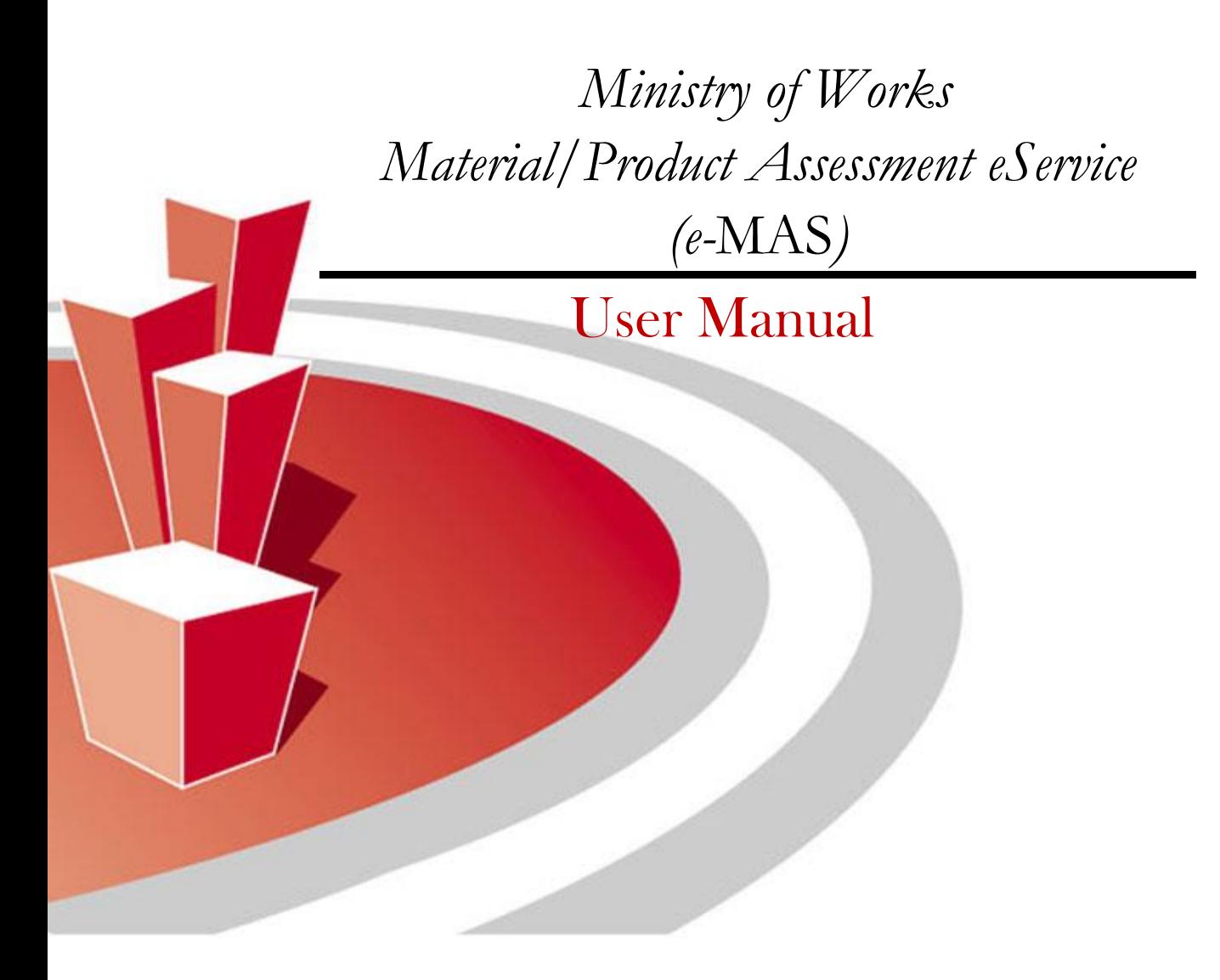

# E-SERVICES SECTION INFORMATION TECHNOLOGY DIRECTORATE MINISTRY OF WORKS

*Prepared by: Jonathanrr Reviewed by: Suha Lori*

## **Table of Contents**

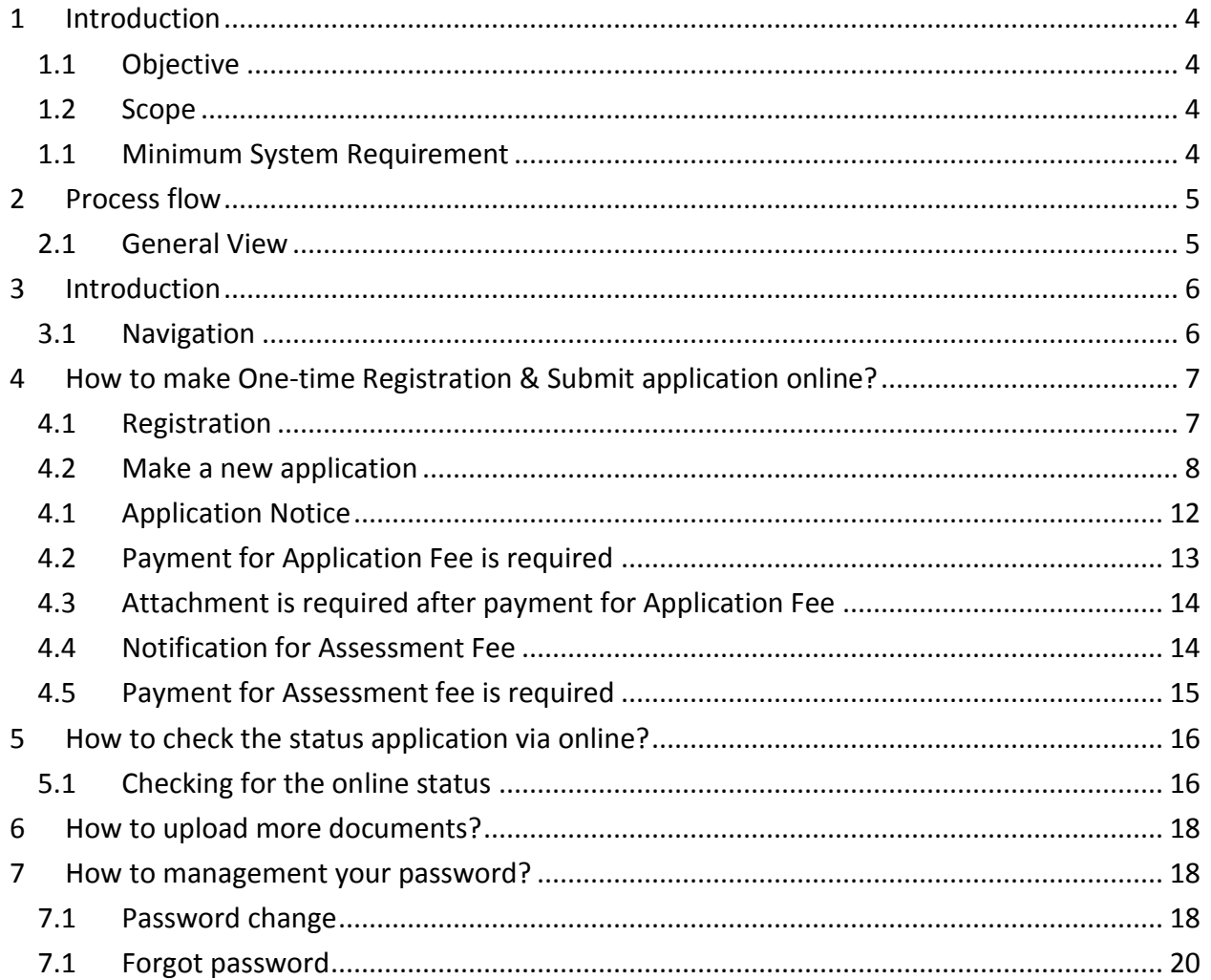

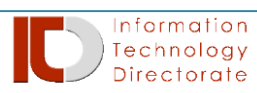

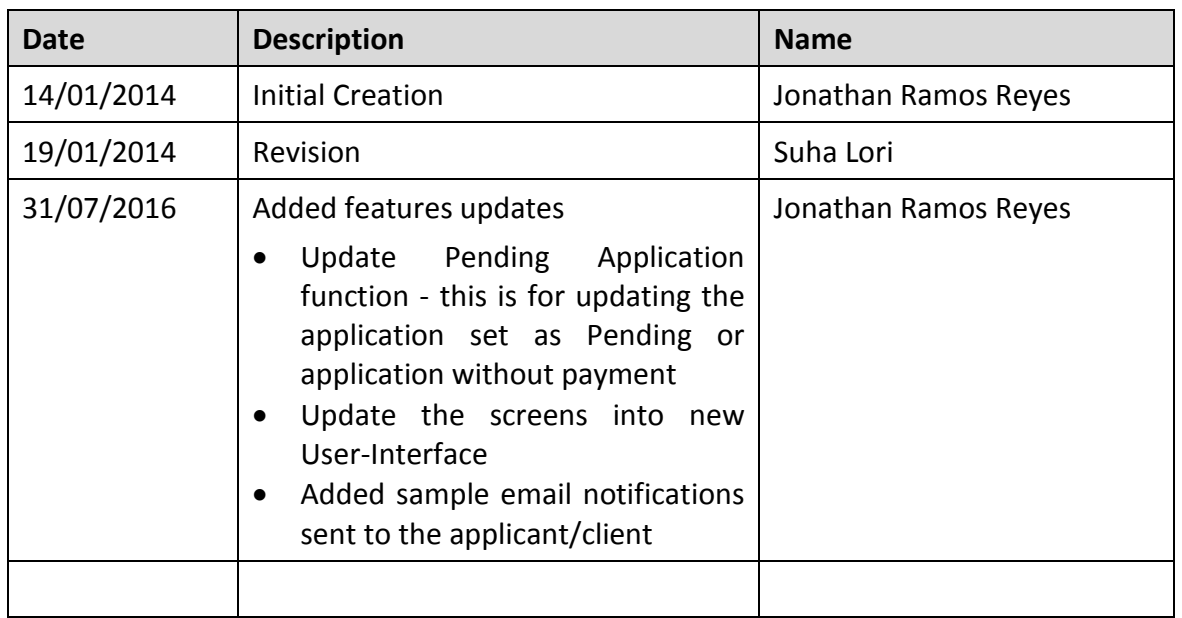

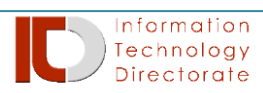

# <span id="page-3-1"></span><span id="page-3-0"></span>**1 Introduction**

#### *1.1 Objective*

The objective of the document is to present the user-manual of Material/Product Assessment from eService portal published to the public. It is also included in this document are the step-by-step guide for successful submission of application and to check the online application status and password management and attaching of document requirements related to assessment application.

#### *1.2 Scope*

<span id="page-3-2"></span>The scope of this document is limited to explain the process flow starting from submitting an application, checking of application status, password management and attaching of document requirements.

The user manual is intended to all legitimate suppliers of Ministry of Works, Municipality & Urban Planning Affairs who will be using the electronic channel for Material/Product Assessment online solution.

#### *1.1 Minimum System Requirement*

<span id="page-3-3"></span>In order to access the Material/Product Assessment eService, make sure to adhere the minimum system requirement, as follows:

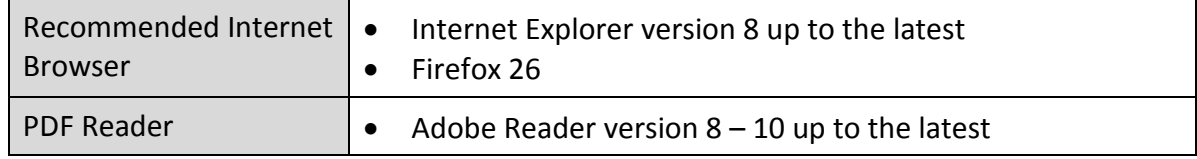

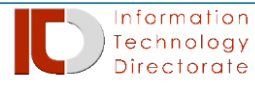

# <span id="page-4-0"></span>**2 Process flow**

# <span id="page-4-1"></span>*2.1 General View*

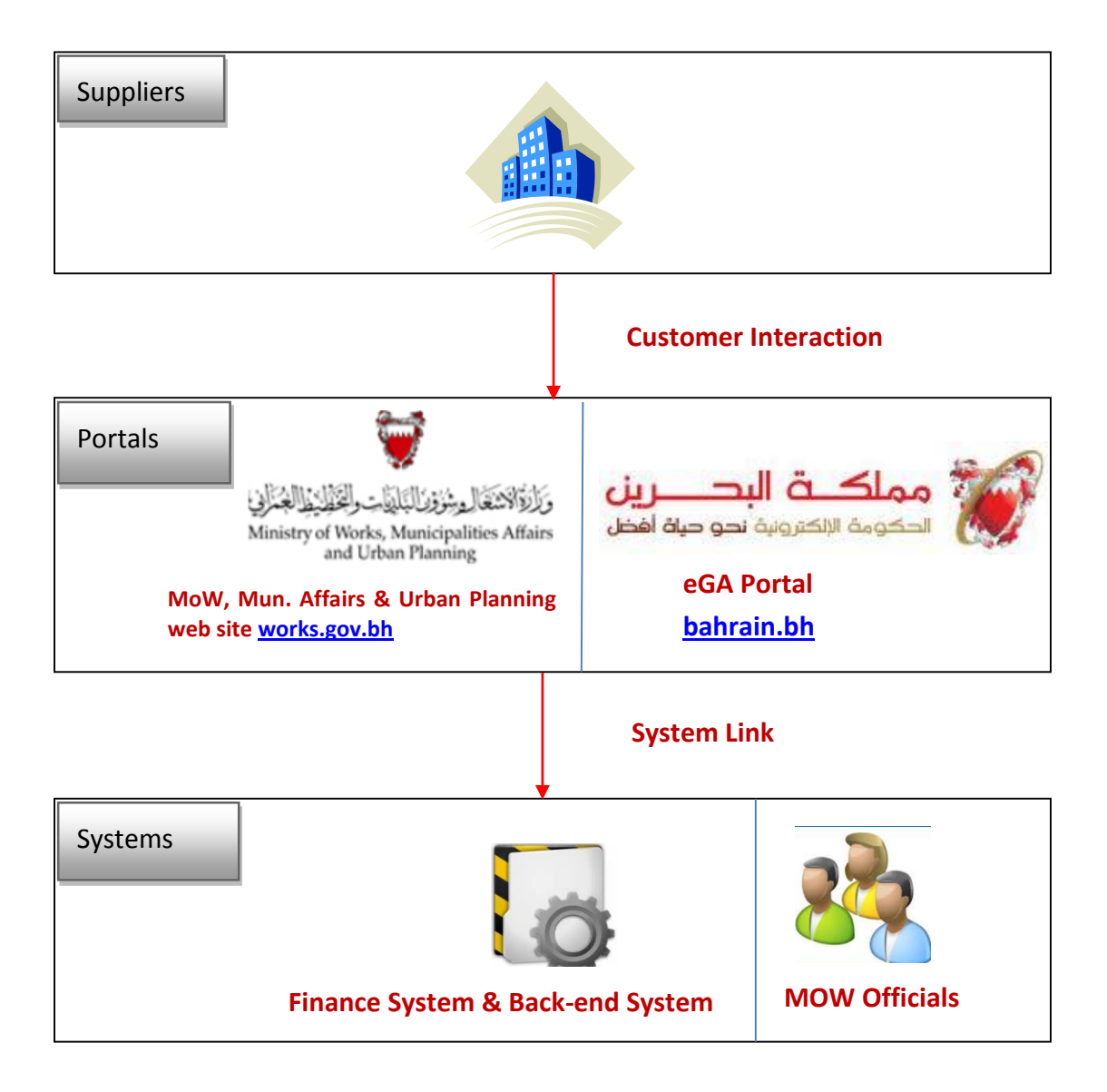

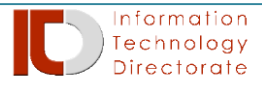

# <span id="page-5-1"></span><span id="page-5-0"></span>**3 Introduction**

#### *3.1 Navigation*

This eService can be access from the Ministry of Works [\(http://www.works.gov.bh\)](http://www.works.gov.bh/) website and from the e-Government eService portal[\(http://www.bahrain.bh\)](http://www.bahrain.bh/).

To navigate in Ministry of Works - eService portal, type the following URL in your browser: [www.works.gov.bh,](http://www.works.gov.bh/) then go to  $\sum$  Business and then choose Material/Product Assessment (eMAS).

To navigate in e-Government eService portal, type the following URL in your browser. [www.bahrain.bh,](http://www.bahrain.bh/) then go to  $\sum$  Business and then under **Business and Trade**, then click the **Material and Product Assessment e-Services** link.

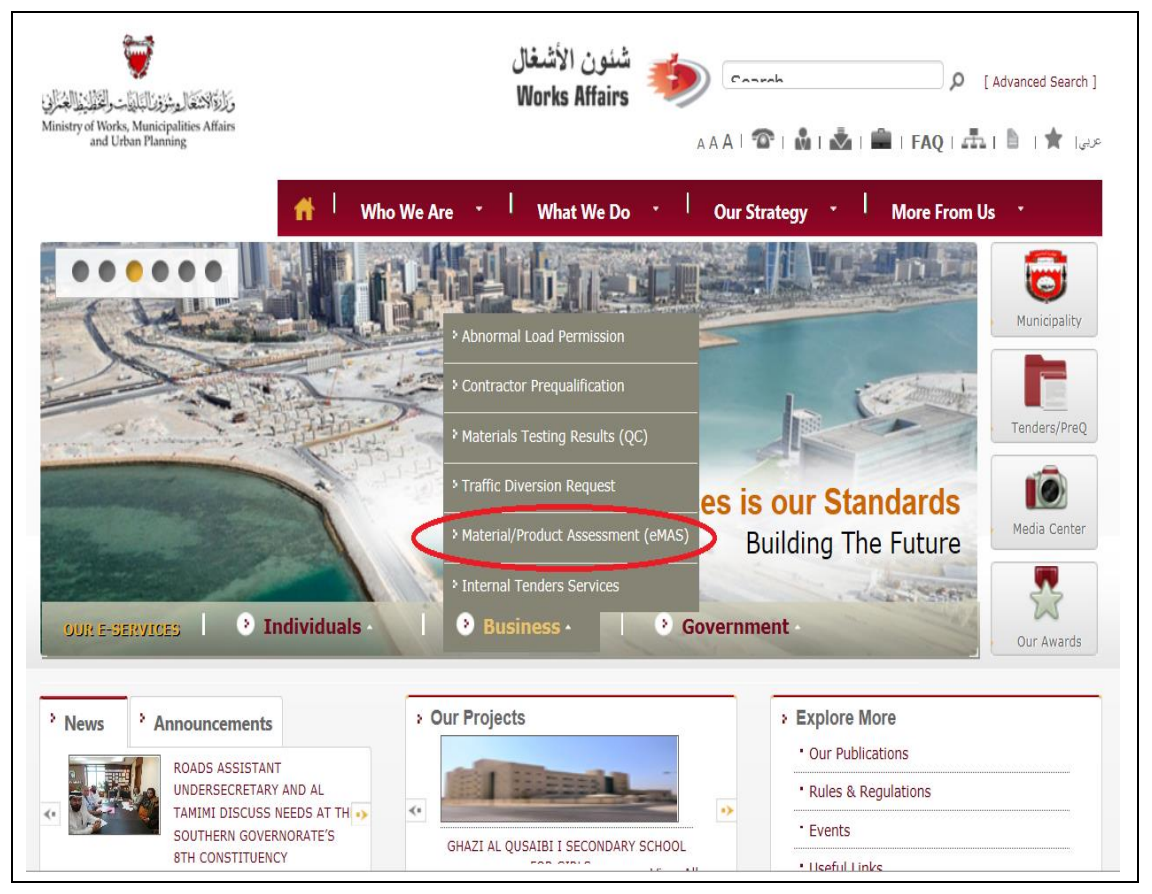

#### From Ministry of Works, works affairs, web-site

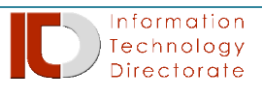

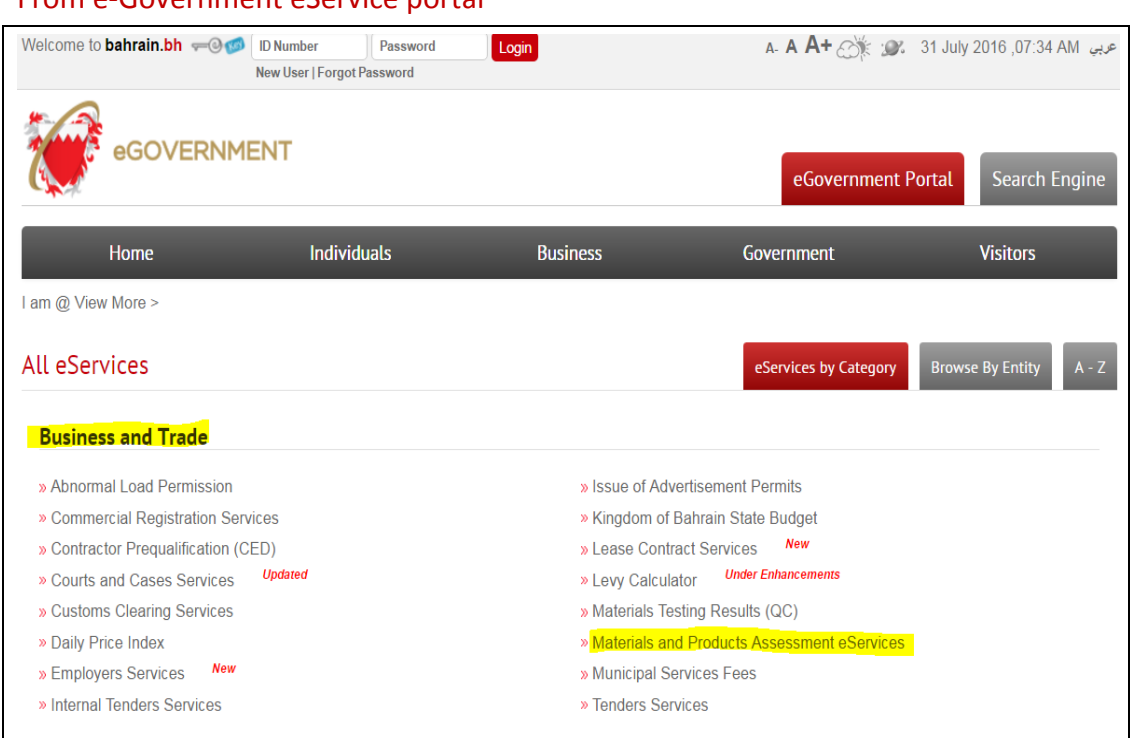

#### From e-Government eService portal

# <span id="page-6-1"></span><span id="page-6-0"></span>**4 How to make One-time Registration & Submit application online?**

#### *4.1 Registration*

To register for electronic services of Material Engineering Directorate – Consultancy & Research section, please follow the detailed step-by-step instructions.

**Step 1** – To register new suppliers with Material Engineering Directorate – Consultancy & Research section:

- 1. Download the Registration Form,
- 2. Fill-up the form and prepare the required documentations (*please refer to Registration Form*),
- 3. Deliver the required signed documentations to Material Engineering Directorate – Consultancy & Research section at Juffair Office from Sunday till Thursday from 8:00 AM to 2:00 PM. *Please refer to '[Contact Us](http://www.works.gov.bh/English/contactus/Pages/default.aspx)' for telephone numbers and location map*.

If existing supplier but not yet registered to Material Engineering Directorate – Consultancy & Research section:

- 1. Download the Registration form
- 2. Fill-up the form and then complete the required documentations (*please refer to Registration Form*),

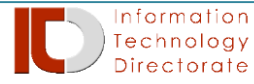

3. Sign and stamp the form and then scan copy & send together with the required documentation to this email address ([MedMasHelp@works.gov.bh](mailto:MedMasHelp@works.gov.bh)).

**Step 2** – Once the registration form is submitted and processed, the MED-CRS officials will send the Username and Password to the email address provided by the supplier (*make sure the email address is still valid and written correctly*).

#### <span id="page-7-0"></span>*4.2 Make a new application*

To make a new application for Material Engineering Directorate – Consultancy & Research section, please follow the detailed step-by-step instructions.

**Step 1** – At the Login form, use the Username and Password provided from the official email response from Ministry of Works *(don't forget to change password)*

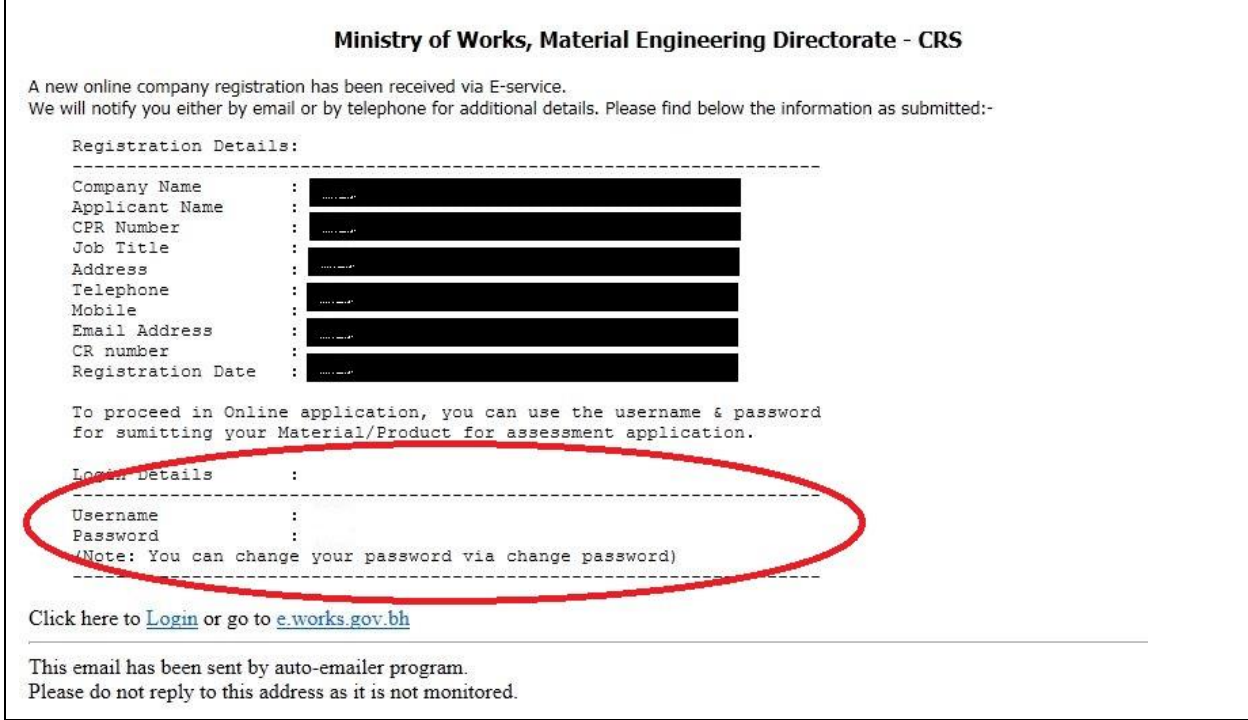

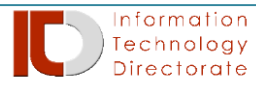

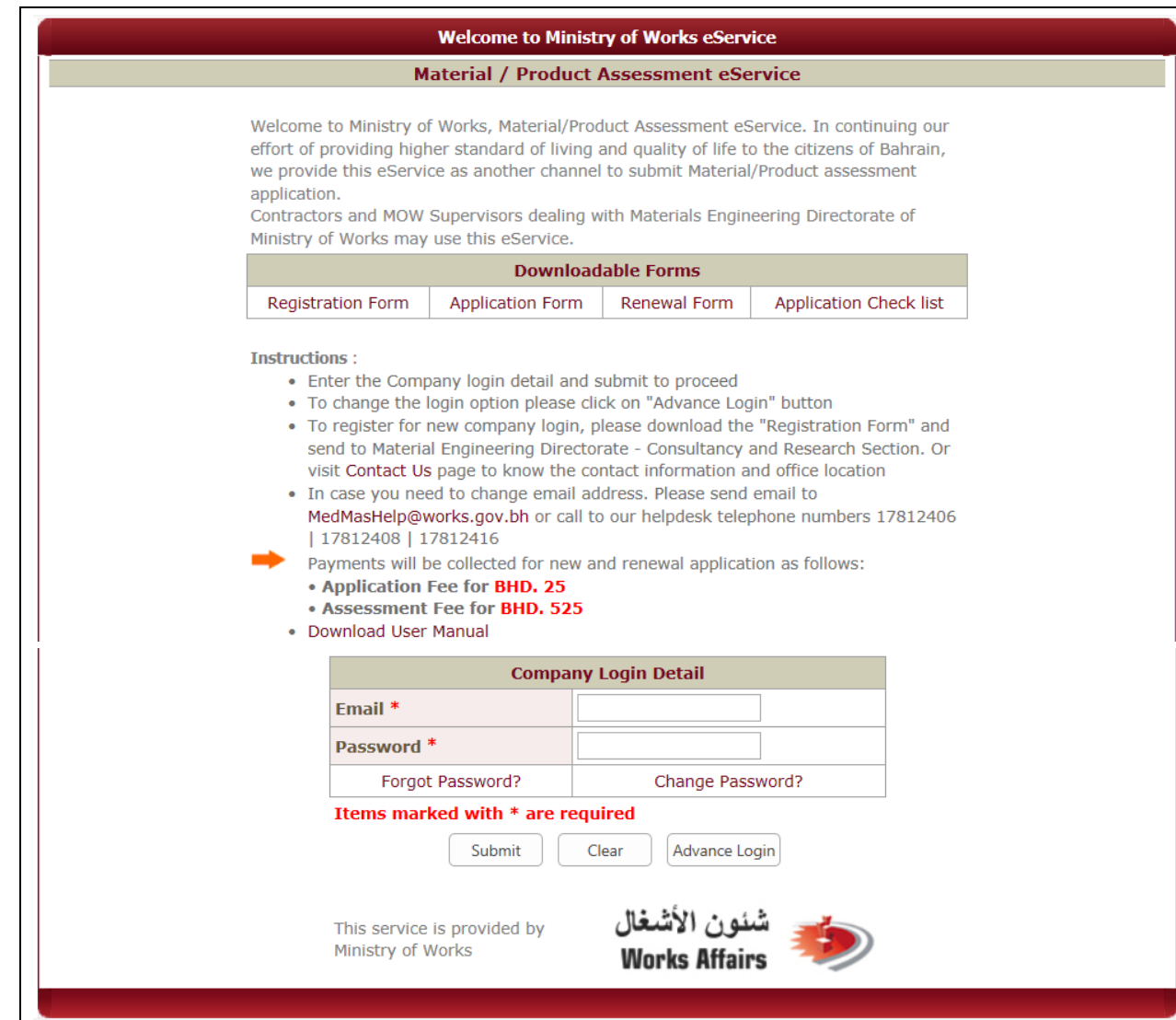

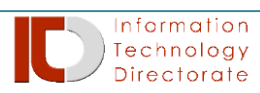

**Step 2** – Once the authentication process is done, the system will proceed to the next form. Choose from the link 'Submit a New Assessment Application' link.

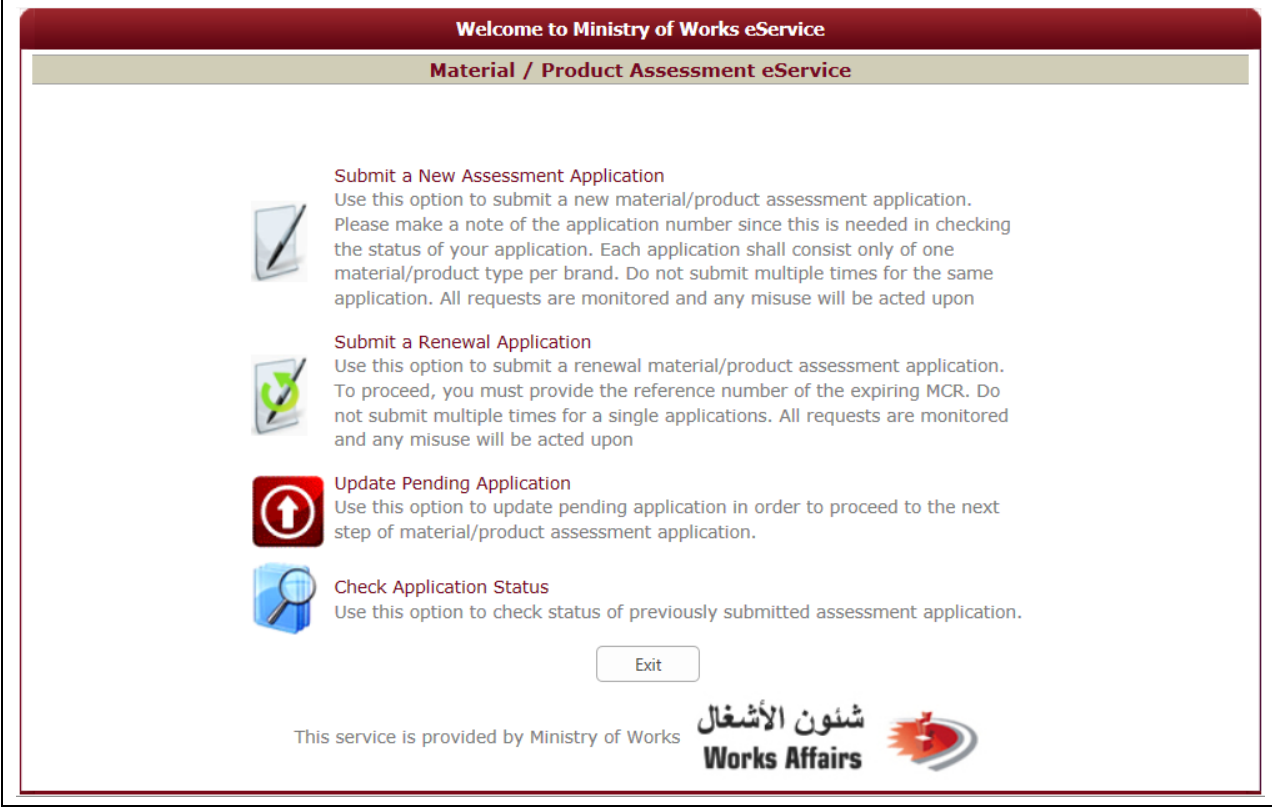

**Step 3** – Read carefully the **Terms & Conditions and Guidelines** as appears in the next screen.

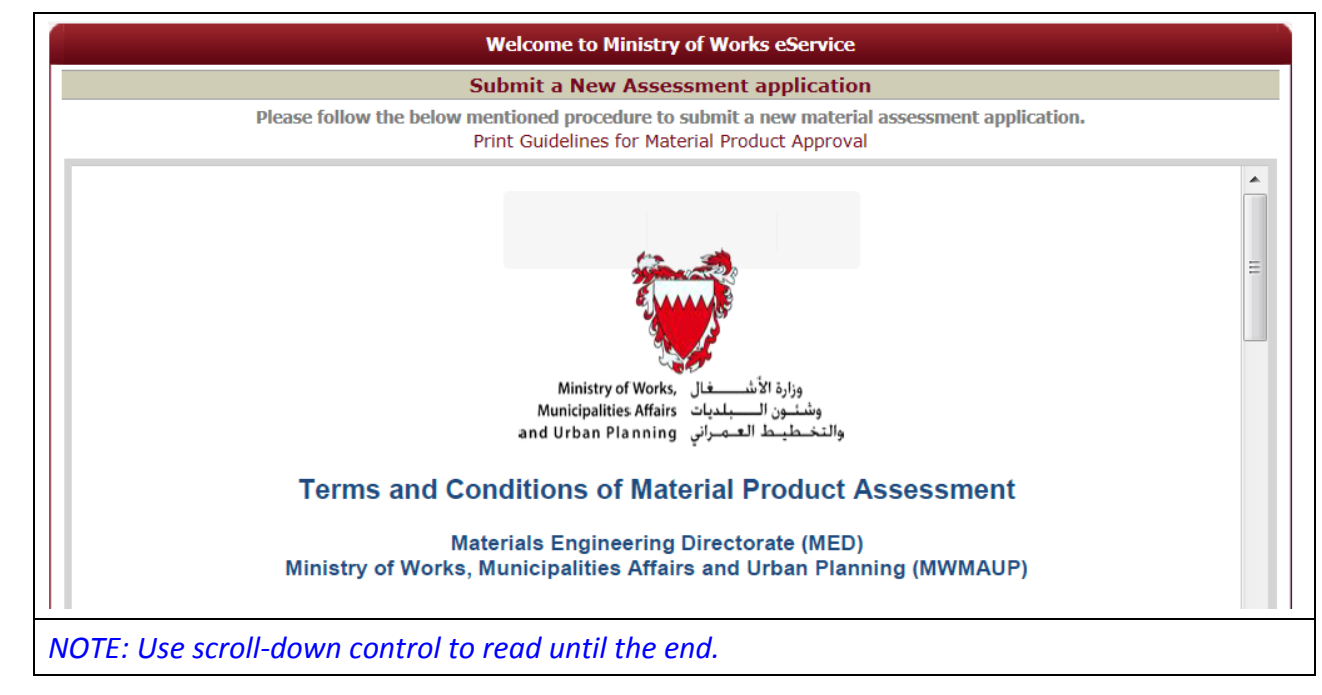

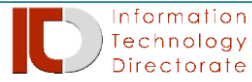

**Step 4 –** Read and agree to the Terms & Condition by ticking the tick box provided and the "**Proceed to Submission Form**" button will be illuminated in RED color and then click the said button to proceed.

**Step 5** – Fill-up the required fields as marked with (\*) asterisk. Once the required information is completed, then click the 'Submit' button to complete.

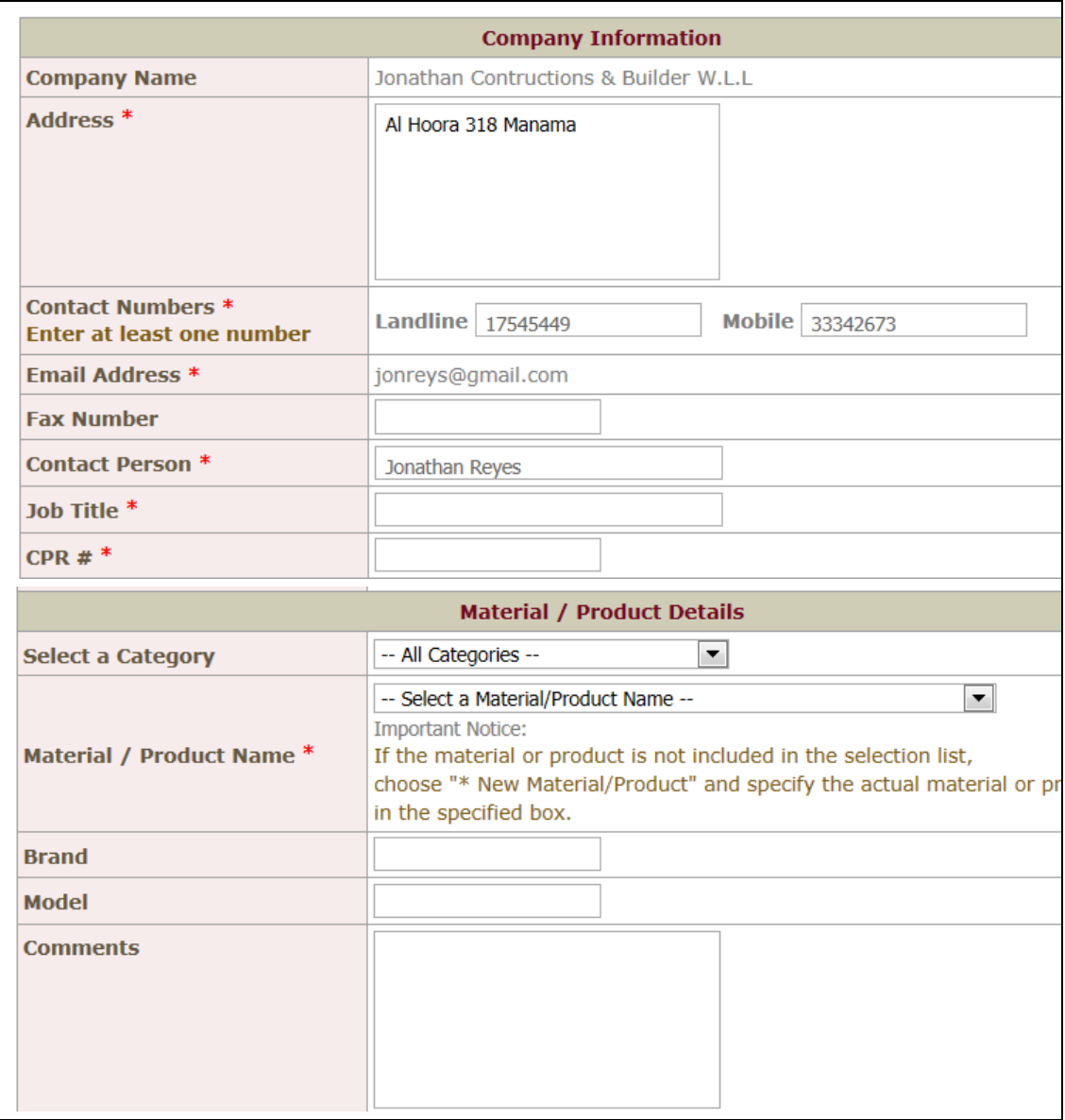

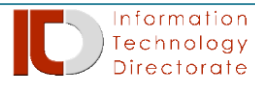

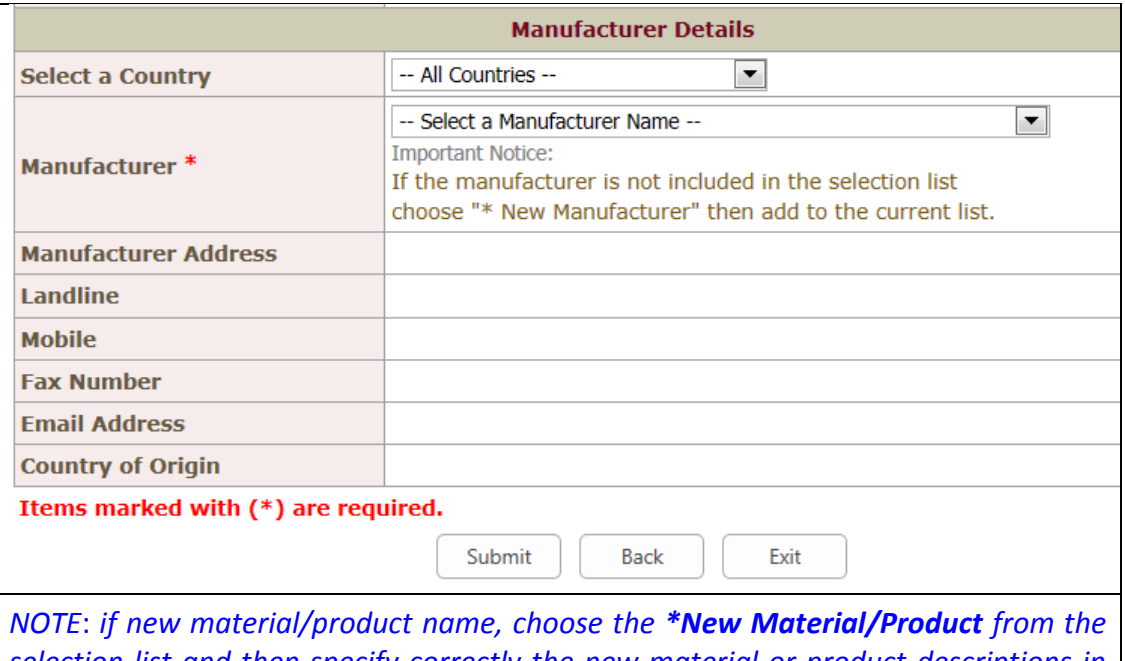

*selection list and then specify correctly the new material or product descriptions in the provided space appear at the bottom near the selection list.*

#### <span id="page-11-0"></span>*4.1 Application Notice*

After the 'Submit' button was clicked, the system will automatically generate an **Application Notice** together with unique generated 'Application Number' as reference for the future transactions. 'Print' button to get the copy of this application notice.

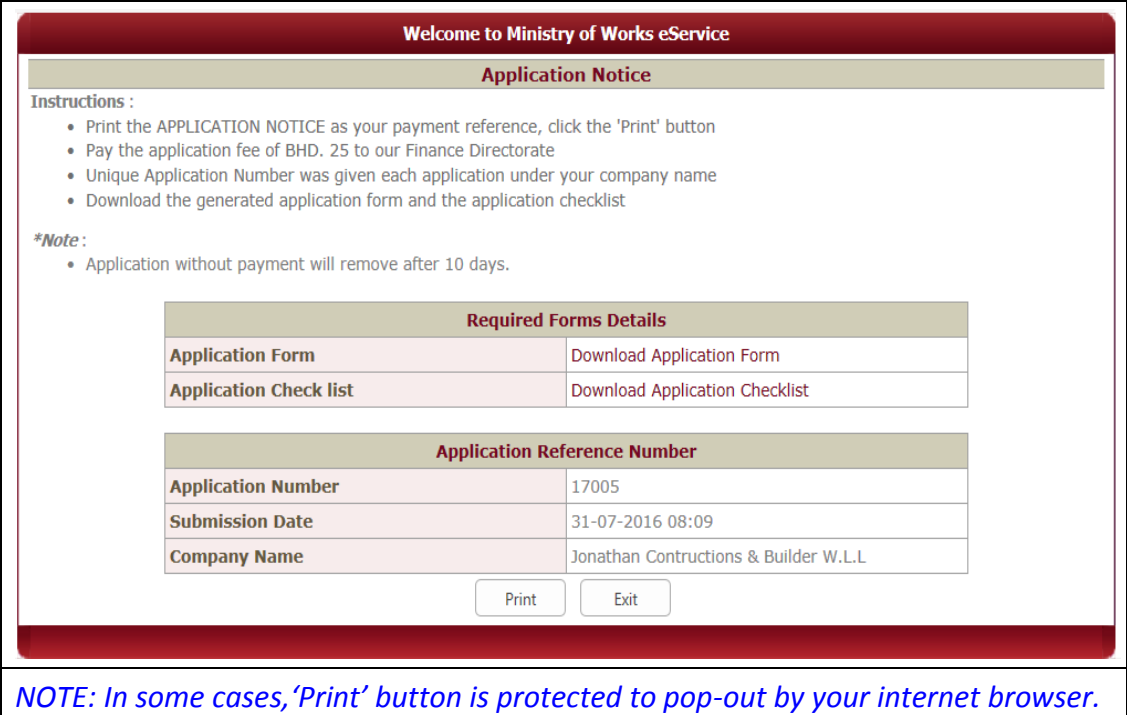

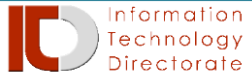

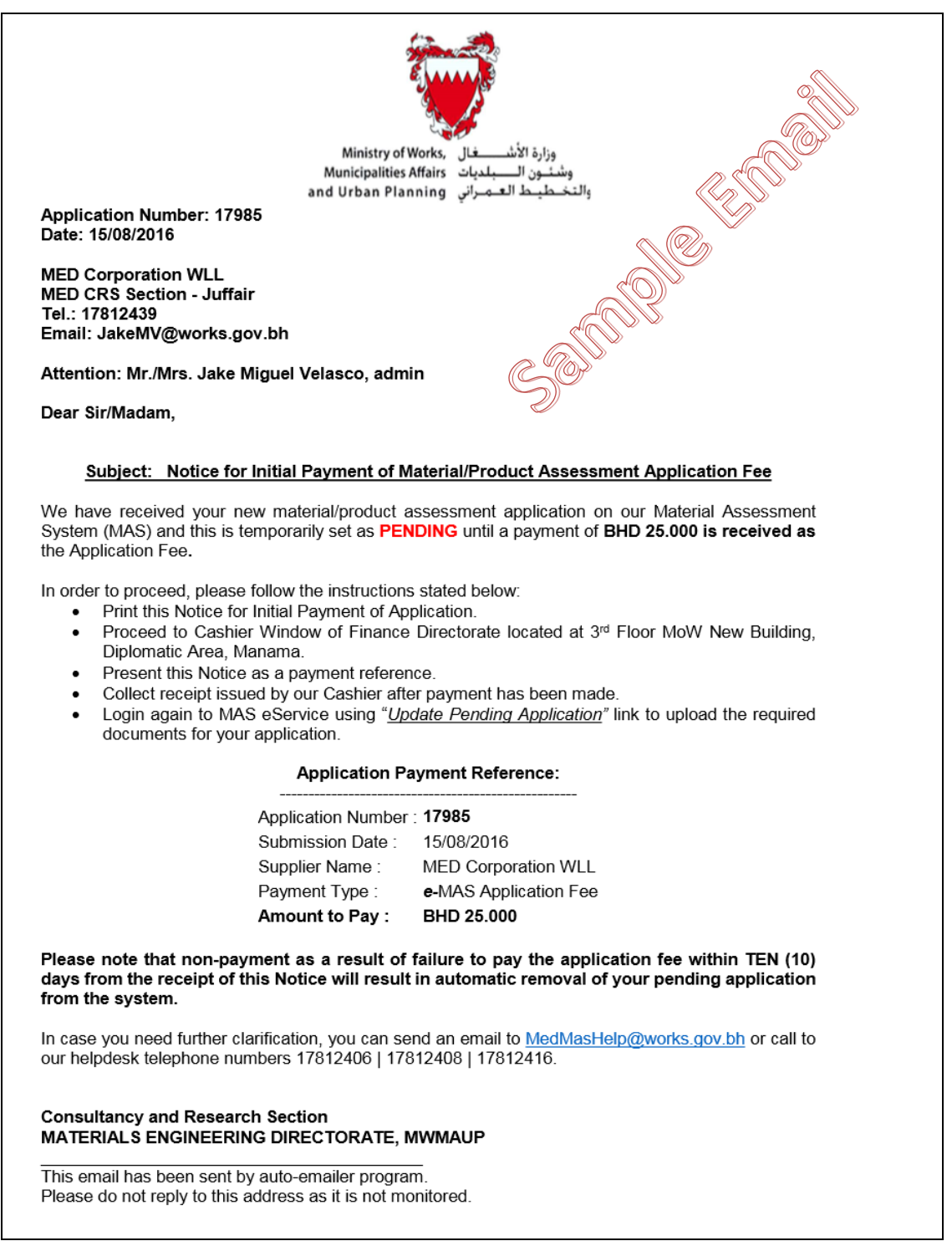

#### <span id="page-12-0"></span>*4.2 Payment for Application Fee is required*

Official email and SMS message will be sent to the supplier's email and mobile number. Supplier needs to pay the application fee at Finance Directorate Cashier Window at 3rd floor New Building, MOW Diplomatic, Manama.

*NOTE: This is a manual process. The supplier needs to visit Finance Directorate to*

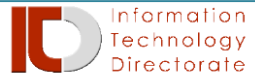

#### *pay the required application fees.*

#### <span id="page-13-0"></span>*4.3 Attachment is required after payment for Application Fee*

After the payment made at Finance Directorate for Application Fee, three (3) documents are required to be uploaded in the system, as follows:

- Applicant's Official Letter of Request \*
- Accomplished Material Product Application (New/Renewal) \*
- Accomplished Material Product Checklist \*

In order to review the application for assessment, all required documentations (*refer to the Guidelines*) need to be attached in the application.

**Step 1** – On the main screen, click the 'Update Pending Application' link, and then enter the 'Application Number' (can be found from the previous email message and SMS message), click on the 'Search' button to proceed, and then the screen will allow to upload the said three (3) required files.

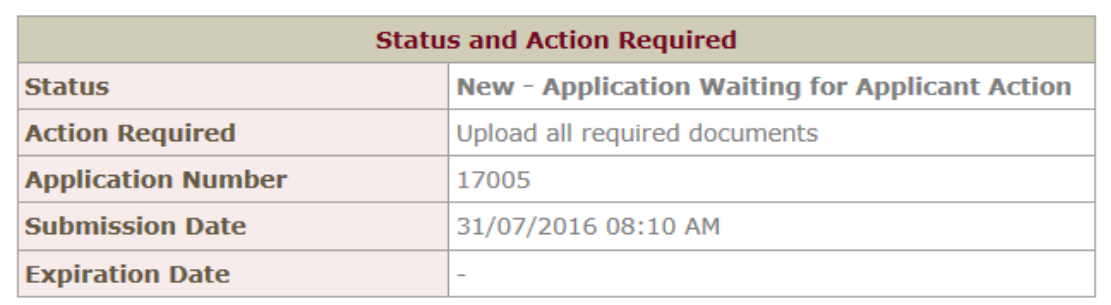

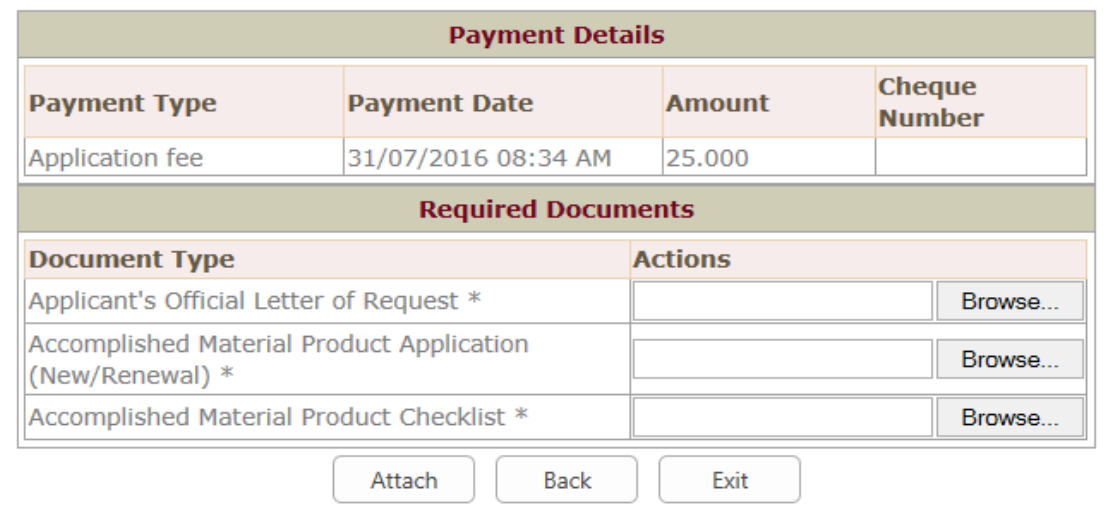

**Step 2** – Choose the file need to be attached, click on the "Browse" button (IE browser) or "Choose File" button (on another browser), and then click "Attach" button to complete.

#### <span id="page-13-1"></span>*4.4 Notification for Assessment Fee*

Attachments will be carefully reviewed by MED operators after being attached via eService Portal by the applicants.

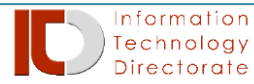

In order to proceed the application for product/material assessment, the system will send an official email and SMS notifications to supplier's email and mobile number provided on the time of the application to proceed with the Assessment fee at Finance Directorate Cashier Window at  $3<sup>rd</sup>$  floor New Building, MOW Diplomatic.

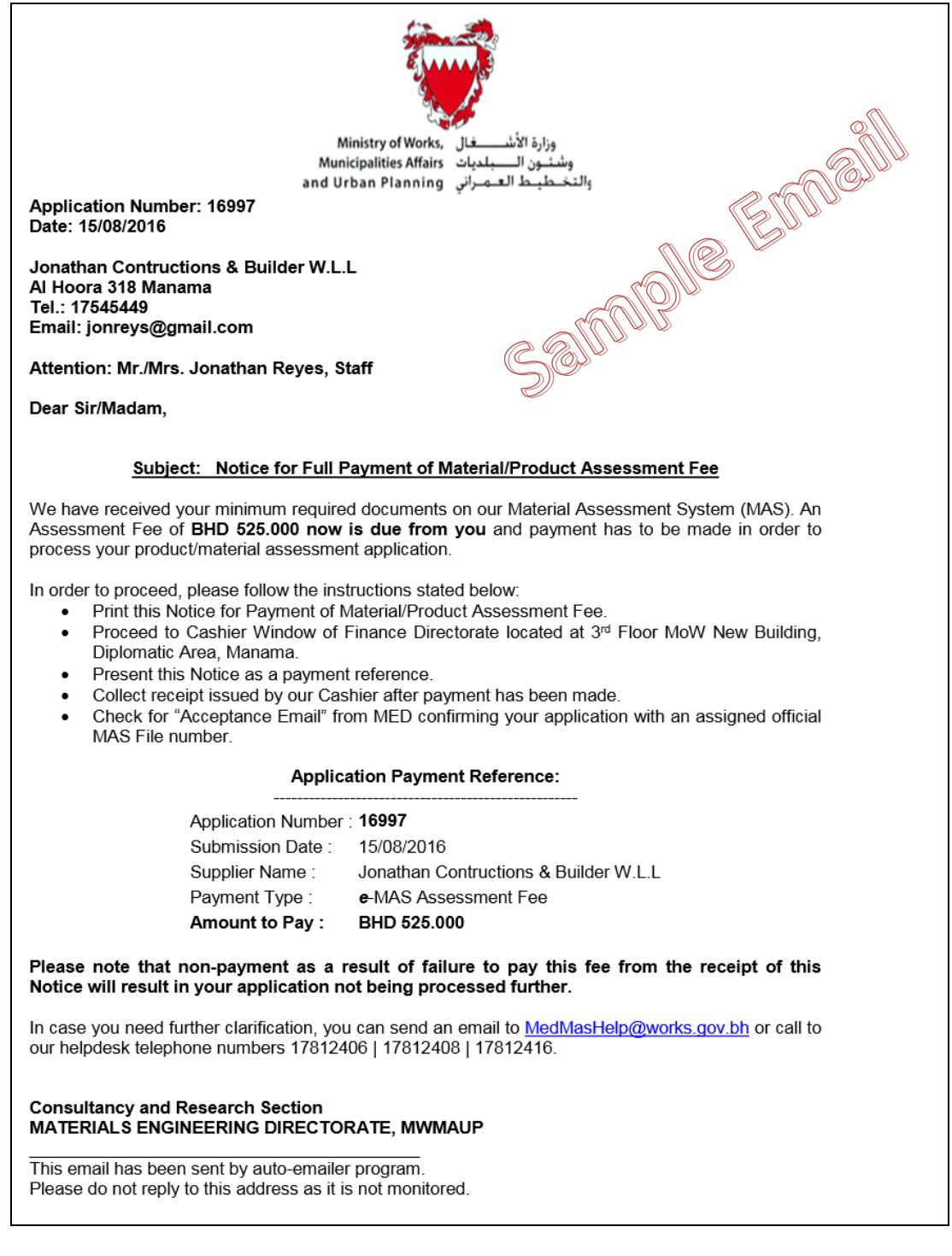

#### <span id="page-14-0"></span>*4.5 Payment for Assessment fee is required*

Assessment fee is now required for the product/material assessment in order for

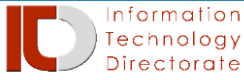

MED Consultancy & Research section to continue their tasks to perform the assessment processes.

After the payment, MOW officials will be automatically informed to continue with the assessment process.

*NOTE: Conduct of Material Assessment was declared in the Terms & Conditions.*

# <span id="page-15-1"></span><span id="page-15-0"></span>**5 How to check the status application via online?**

#### *5.1 Checking online status*

**Step 1** – On the main screen, click the 'Check Application Status' link and then list of previous applications will be listed on the next screen, as shown below.

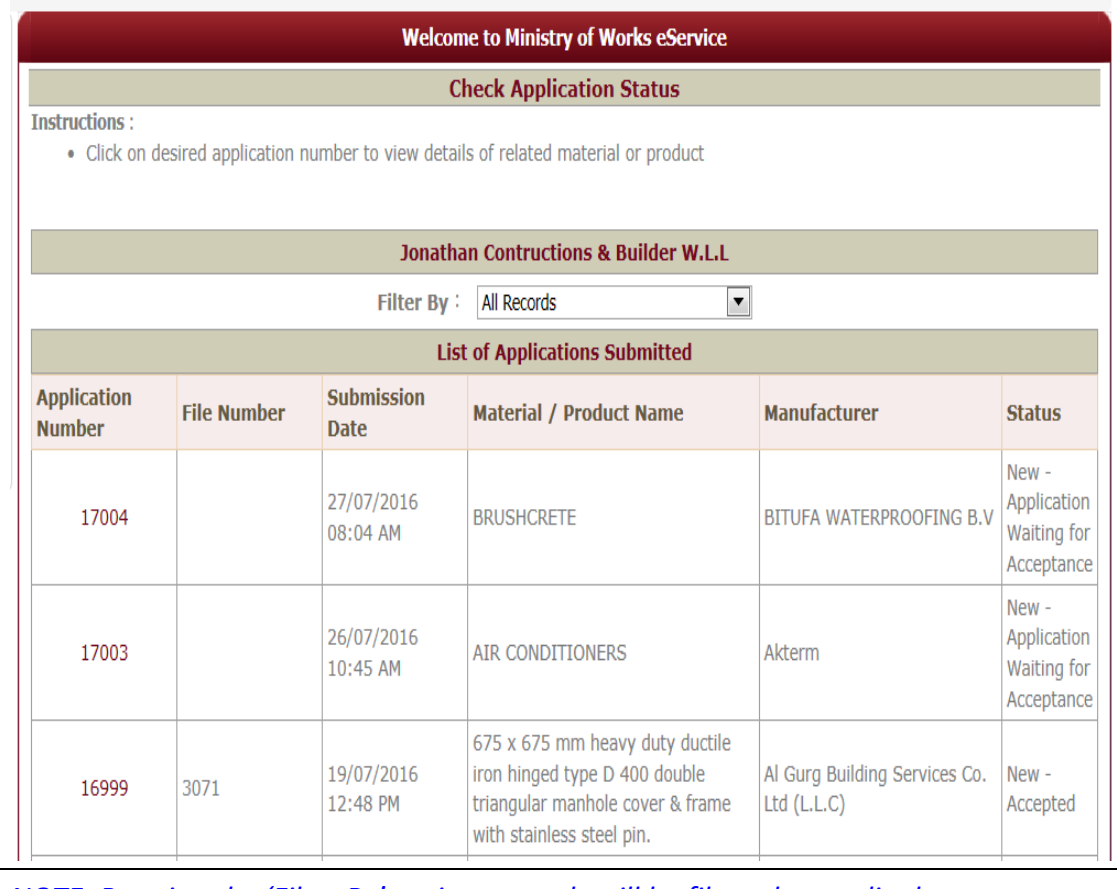

*NOTE: By using the 'Filter By' option, records will be filtered accordingly.*

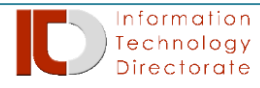

**Step 3** – Select the **Application Number** from the list for the desired application, and then the screen will show the application details, as shown below.

**Step 4** – As appear, status and activity of the application is shown at the upper part (encircle in big), and then comments is open to change if needed to update.

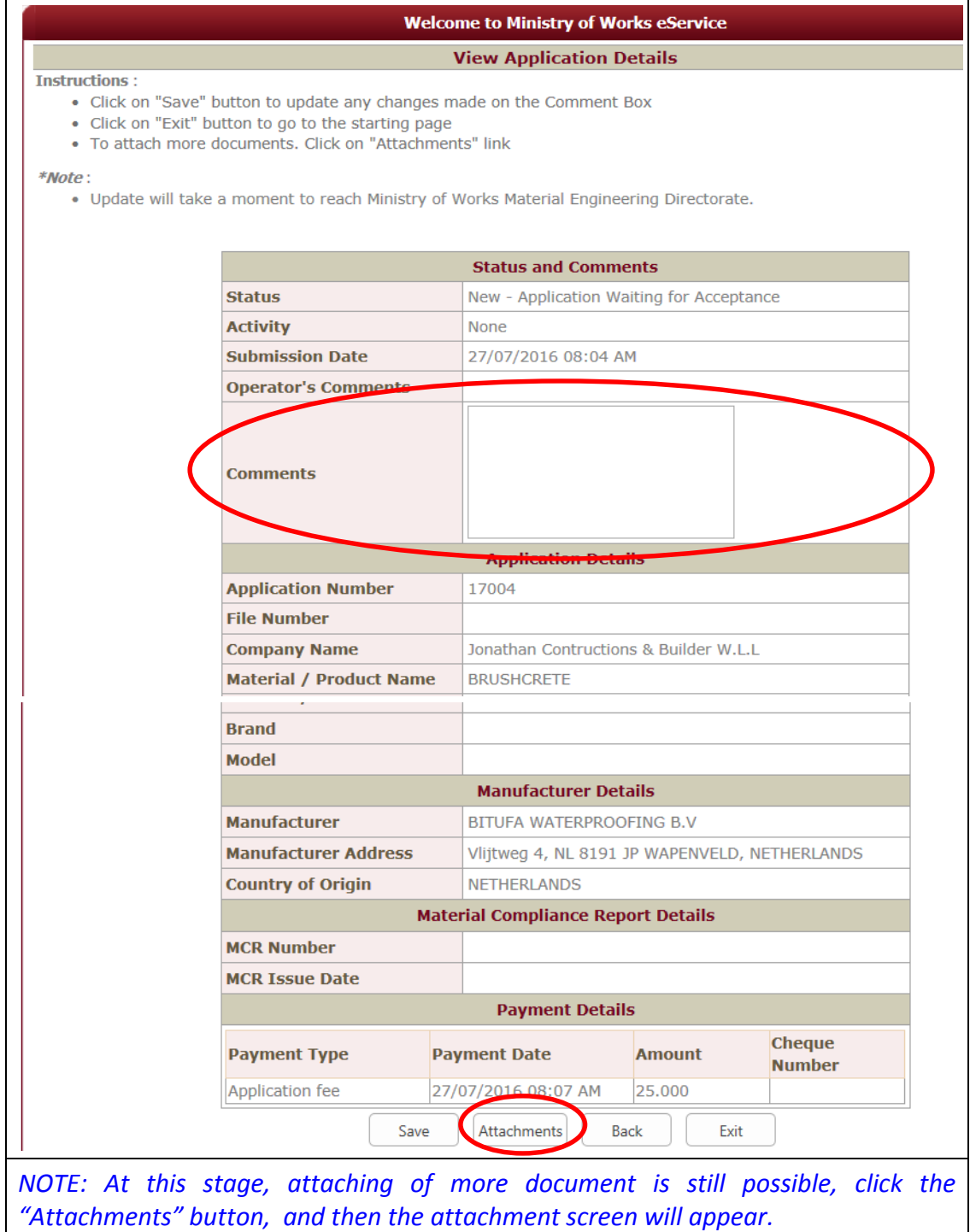

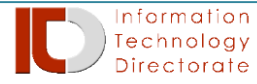

## <span id="page-17-0"></span>**6 How to upload more documents?**

In order to upload more documents (if the MOW officials required to do so). Herewith the steps to follow:

**Step 1**: Go to 'Check Application Status' link, and then select the desired 'Application Number' need to upload mode documents.

**Step 2**: Click on the 'Attachments' button, to proceed.

**Step 3**: Click the 'Browse' button (from Internet Explorer) and 'Choose a file' (in other browser).

**Step 4**: Select a file wish to upload and then enter some file description (optional).

**Step 5**: Click the 'Attach' button to attach a single file.

**Step 6**: Click the 'Finish' button to complete the process.

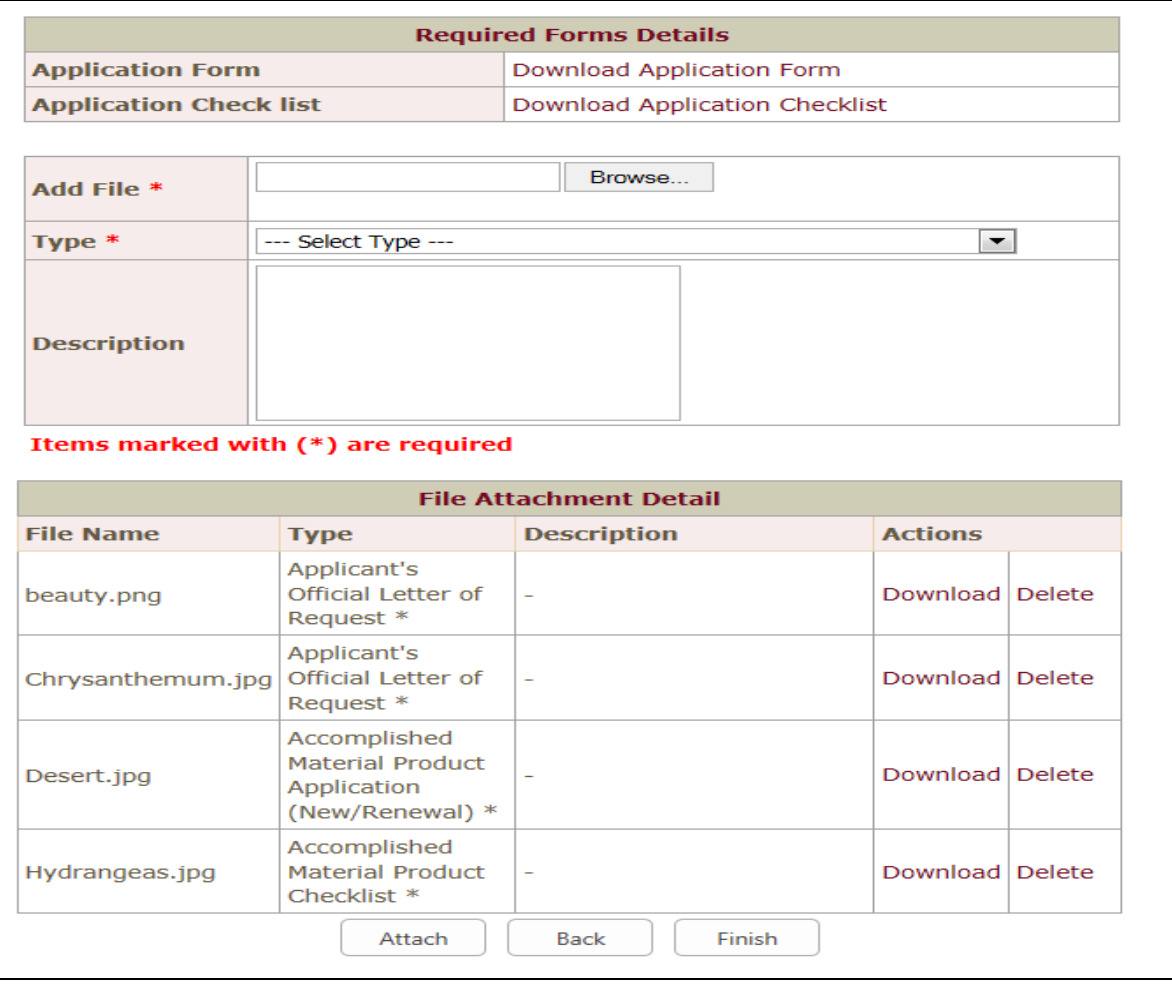

### <span id="page-17-2"></span><span id="page-17-1"></span>**7 How to management your password?**

#### *7.1 Password change*

It is recommended to the change the password periodically or on the first time that

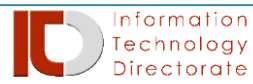

the password was issued.

**Step 1** – On the main screen, click on the link 'Change Password?' link to proceed.

**Step 2** – Provide the email address, current password, and the new password and confirm password, then click the 'Submit' button, then wait for the confirmation email to the email address provided.

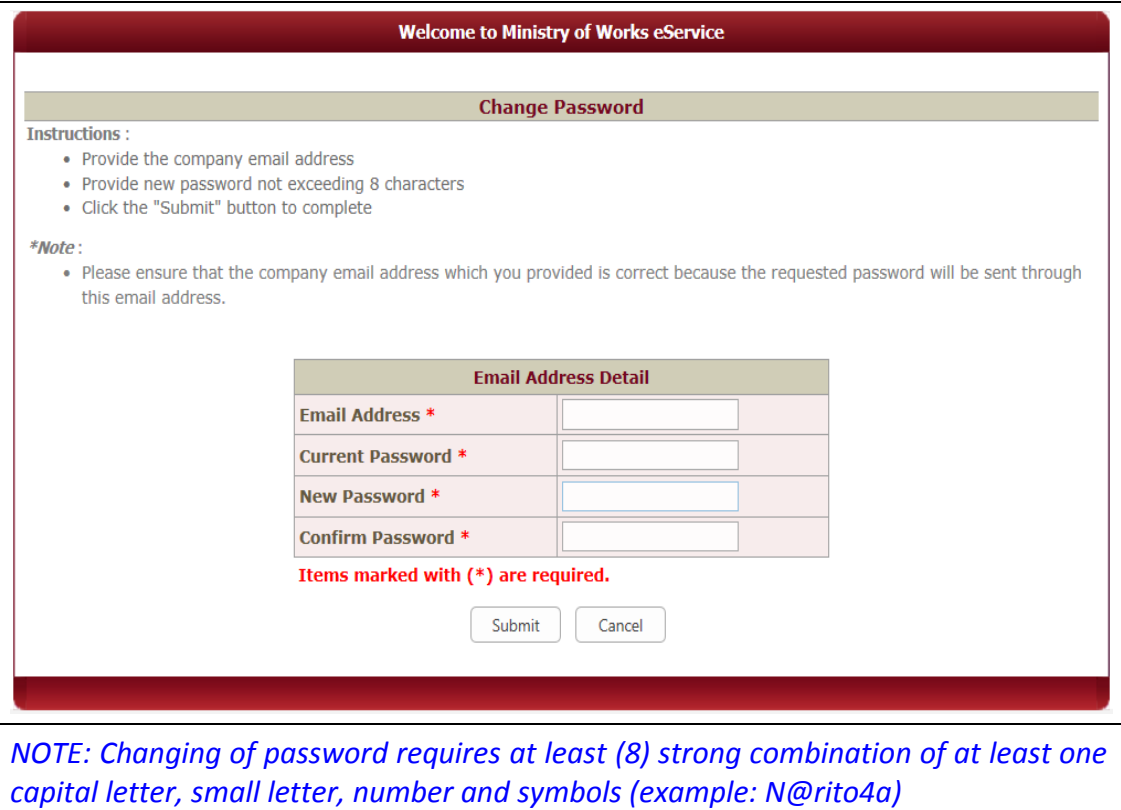

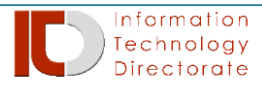

#### <span id="page-19-0"></span>*7.1 Forgot password*

Once the password is forgotten, there is still a way to recover it.

**Step 1** – On the main screen, click on the link 'Forgot Password?' link to proceed.

**Step 2** – Provide the email address, then click the "Submit" button to proceed, then wait for the confirmation email to the email address provided.

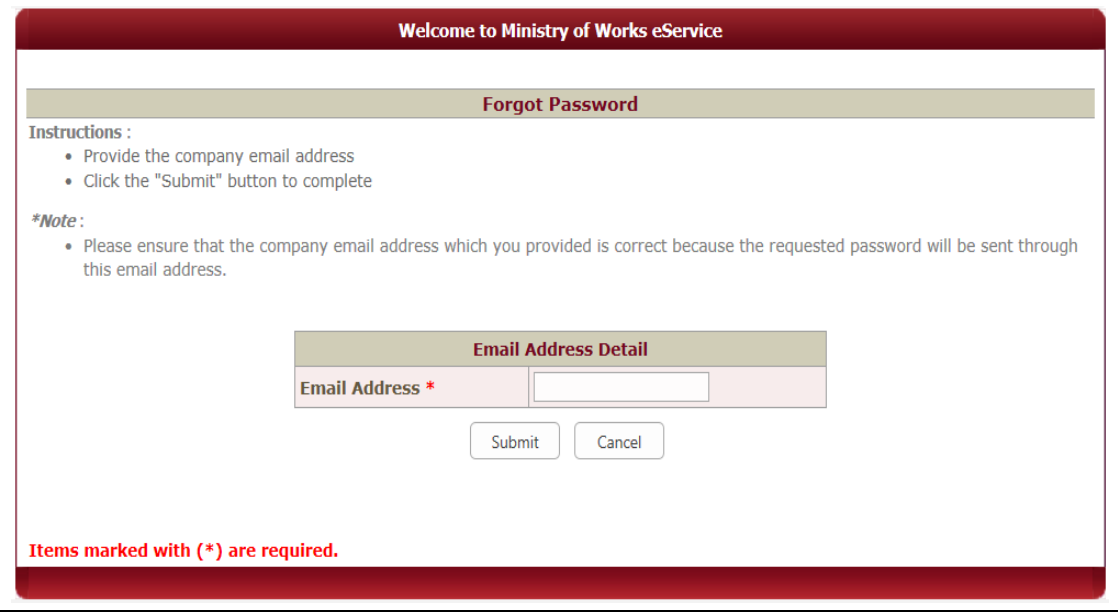

--- End of manual ---

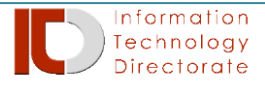